# C900V2/C900TTL-E

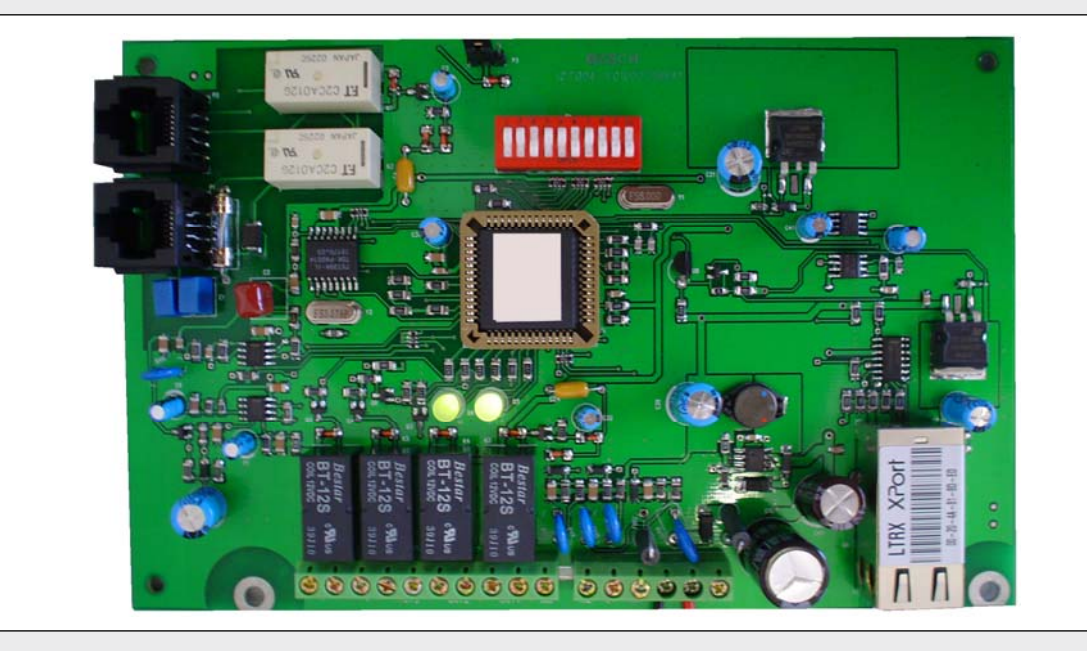

EN Installation Instructions ROM Update Kit

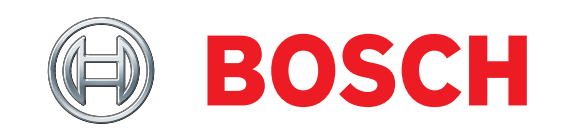

## 1.0 Introduction

This Update Kit allows existing C900V2 and C900TTL-E units to be updated with the latest firmware revision. The update is accomplished by replacing the EPROM in the unit with the EPROM included in the Update Kit.

# 2.0 Requirements

You need a PLCC extraction tool for this procedure. Refer to *Figure 1*. This tool is not supplied with the update kit, but you can purchase it at Radio Shack (P/N: 276-2101) or other electronic stores.

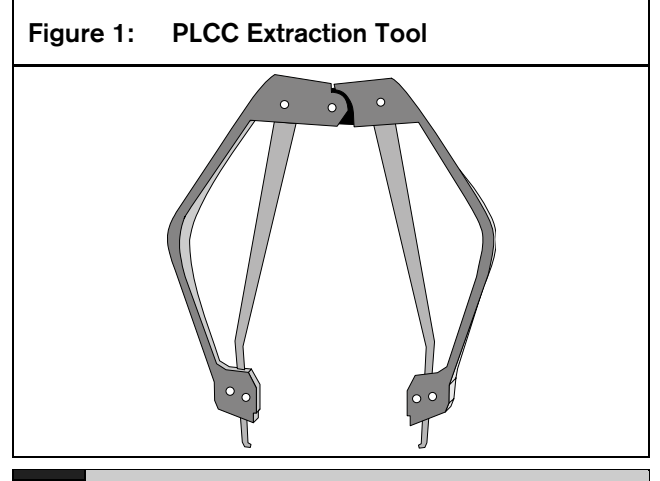

#### Caution:

Do not use a screwdriver or any other prying device for this procedure. Incorrectly removing or replacing the EPROM can damage the board. Bosch Security Systems, Inc. cannot be responsible for control panels damaged as a result of incorrectly removing and installing the EPROMs.

# 3.0 Updating the C900V2 or C900TTL-E Firmware

### 3.1 Before you begin

1. Contact the central monitoring station to place the account in the test mode. The account will go offline while your are updating the ROM.

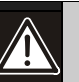

#### Caution:

Before handling the update EPROM, ensure that you are properly grounded and that static electricity is minimized or eliminated.

Touch a grounded point to discharge any static electricity before removing the old EPROM or installing a new EPROM.

- 2. Disconnect the C900V2 or C900TTL-E from the power source to remove power from the device.
- 3. Locate the EPROM to be replaced. It is in a square socket at the center of the board. Refer to *Figure 2* and *Figure 3* on page 3.

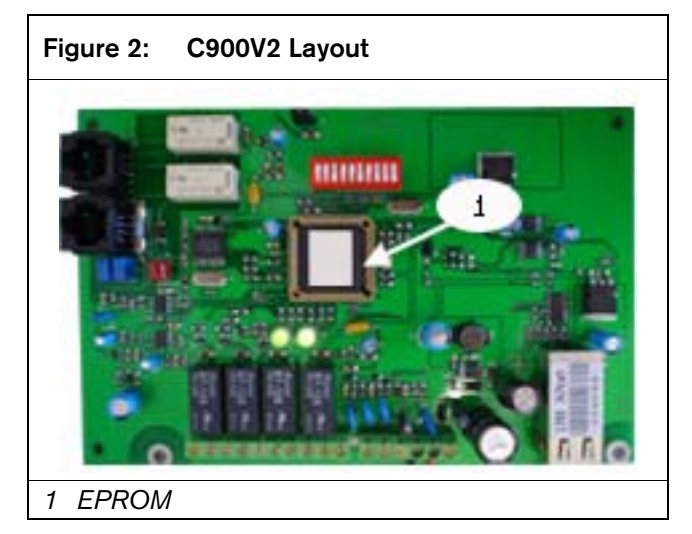

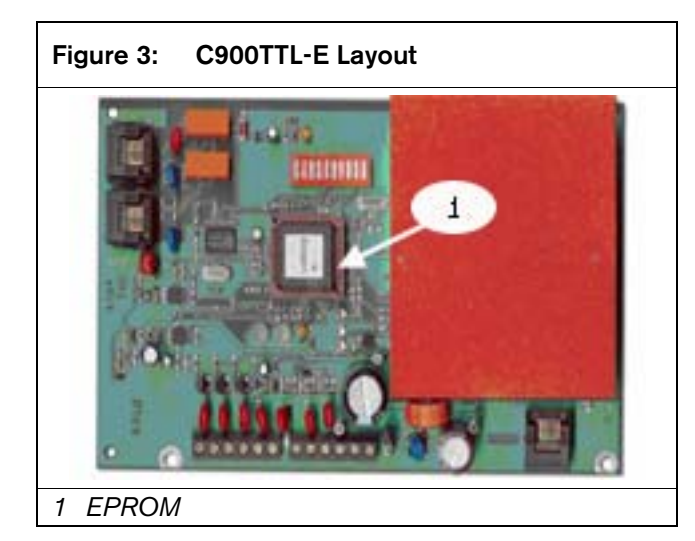

### 3.2 Remove the Old EPROM

1. Place the tips of the PLCC extraction tool in the slots on diagonal corners of the socket. Then push the handles of the extractor in while gently lifting straight up. Refer to *Figure 4*.

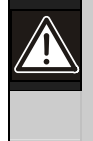

### Caution:

Do not rock the EPROM or pull one side up before the other, because damage to the socket can occur.

#### 2. Discard the old EPROM.

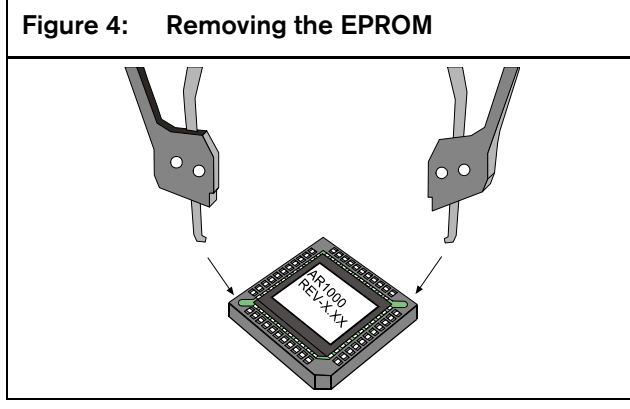

#### 3.3 Installing the Update EPROM

- 1. Notice:
	- The diagonal corners on the EPROM and the socket
	- The dot on the edge of the EPROM and the dot on the inside of the socket

Refer to *Figure 5*. When the new EPROM is inserted into the socket, the diagonal corners and the dots on the chip and in the socket must align.

2. Place the new EPROM over the socket, ensuring that the dot on the EPROM is aligned with the dot on the inside of the socket. Refer to *Figure 5.*

3. When the dots are properly aligned, slowly push down on the EPROM until it is fully seated.

#### Caution:

Do not rock the EPROM or push one side down before the other, because damage to the socket can occur.

Figure 5: Placing the Update EPROM in the DIP **Socket** 

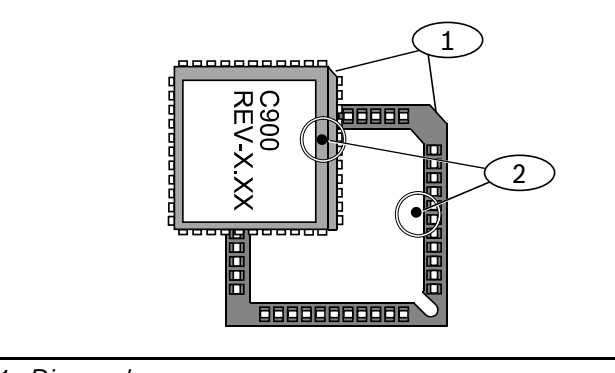

*1 Diagonal corners* 

*2 Dots* 

### 3.4 Reconnect Power to the C900V2 or C900TTL-E

Reconnect the C900V2 or C900TTL-E and apply power.

# 4.0 Testing the C900V2 or C900TTL-E after Updating

- 1. Contact the personnel where the D6600 or D6100i is located.
	- a. If the D6600 or D6100i is set up to use Network Naming Convention (NNC) mode, a new account must be added for this unit, because the NNC number changes with the chip change. Refer to the *Conettix D6200 Operation and Installation Guide* (P/N: 4998154991) for more information.
	- b. If the account is using Anti-Substitution, the account must be set to Resync in the D6600 or D6100i. Refer to the *Conettix D6200 Operation and Installation Guide* (P/N: 4998154991) for more information.
- 2. Send a test report or other event report from the control panel through the C900V2 or C900TTL-E to the D6600 or D6100i.

Bosch Security Systems, Inc. 130 Perinton Parkway Fairport, NY 14450-9199 USA (800) 289-0096

© 2008 Bosch Security Systems, Inc. F01U079992-01

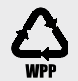

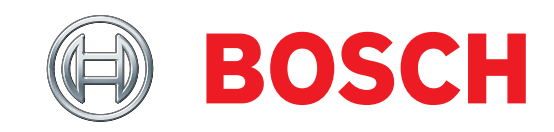